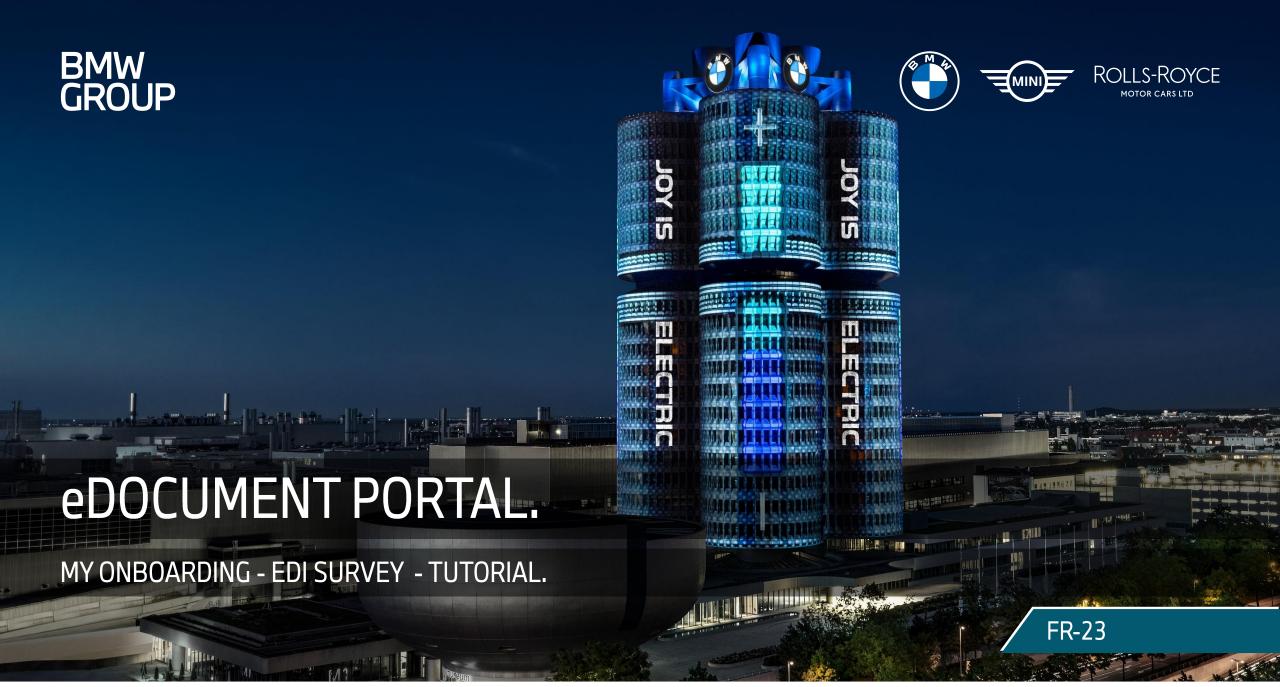

## AGENDA.

| 01 EDI SURVEY         | 03 - 04 |
|-----------------------|---------|
| 02 SURVEY OVERVIEW    | 05 - 11 |
| 03 MASTER DATA        | 12 - 14 |
| 04 DOCUMENT TYPES     | 15 - 21 |
| 05 CONNECTIVITY INFO  | 22 - 32 |
| 06 EINVOICE AGREEMENT | 33 - 34 |
| 07 VERIFY & SUBMIT    | 35 - 37 |
| 08 GO-LIVE            | 38 - 39 |
| 09 APPENDIX           | 40 - 41 |

### 01 EDI SURVEY.

#### **Main Aim:**

The EDI Survey is used when a partner wants to switch the document transfer to an EDI connection, or wants to adapt an existing EDI connection. Depending on your business relation, this option is available for the following company codes:

- A1 BMW AG
- MU BMW (UK) Manufacturing Ltd.
- B7 BMW Fahrzeugtechnik GmbH
- UH BMW Manufacturing Hungary Kft.
- RK BMW Mobility Development Center s.r.o.
- C5 BMW Motoren GmbH
- S5 BMW Österreich Holding GmbH
- LG Rolls Royce Motor Cars Lt
- FE Rolls-Royce Motor Cars GmbH

#### **Content:**

EDI SURVEY LOGIN

- H9 BMW Sverige AB
- T1 BMW Norge AS
- T2 Oy BMW Suomi Ab
- U0 BMW Hams Hall Motoren
- LY BMW SLP S.A. de C.V.
- L8 BMW CEEU (Team Central and Eastern Europe)
- F4 BMW Iberica S.A.
- C6 BMW Austria GmbH

### 01 EDI SURVEY.

#### **Access Supplier:**

BMW Group Partner Portal (B2B): <a href="https://b2b.bmwgroup.net/group/b2b/applications">https://b2b.bmwgroup.net/group/b2b/applications</a>

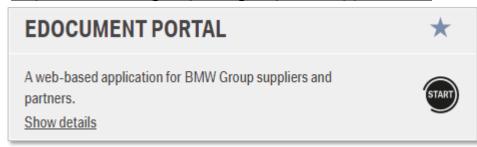

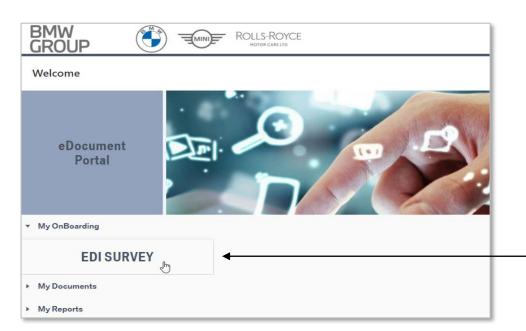

#### **Access Customer:**

EDOCUMENT PORTAL

BMW Group B2D Portal (S-GATE): <a href="https://sgate.bmwgroup.net/">https://sgate.bmwgroup.net/</a>

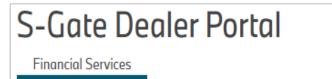

- 1. Login to eDocument Portal.
- 2. Click on My Onboarding "EDI Survey".
- 3. You can now select the appropriate partner number and request the Survey.

Click on "EDI SURVEY".

### 02 SURVEY OVERVIEW.

#### **Main Aim:**

In the overview, you can find your company(s) partner number(s) for elnvoice onboarding. If you want to start an EDI connection, select one or more entries with the status "NOT STARTED" and click on "Request Survey." Surveys in the status "NEW" can be selected and executed individually, or you can select multiple entries and group them together for editing by clicking on "Complete or Edit Survey".

#### **Content:**

- SURVEY OVERVIEW PAGE
- ACTION BUTTONS
- RESULT FIELDS
- REQUEST SURVEY
- COMPLETE OR EDIT SURVEY

### 02 SURVEY OVERVIEW.

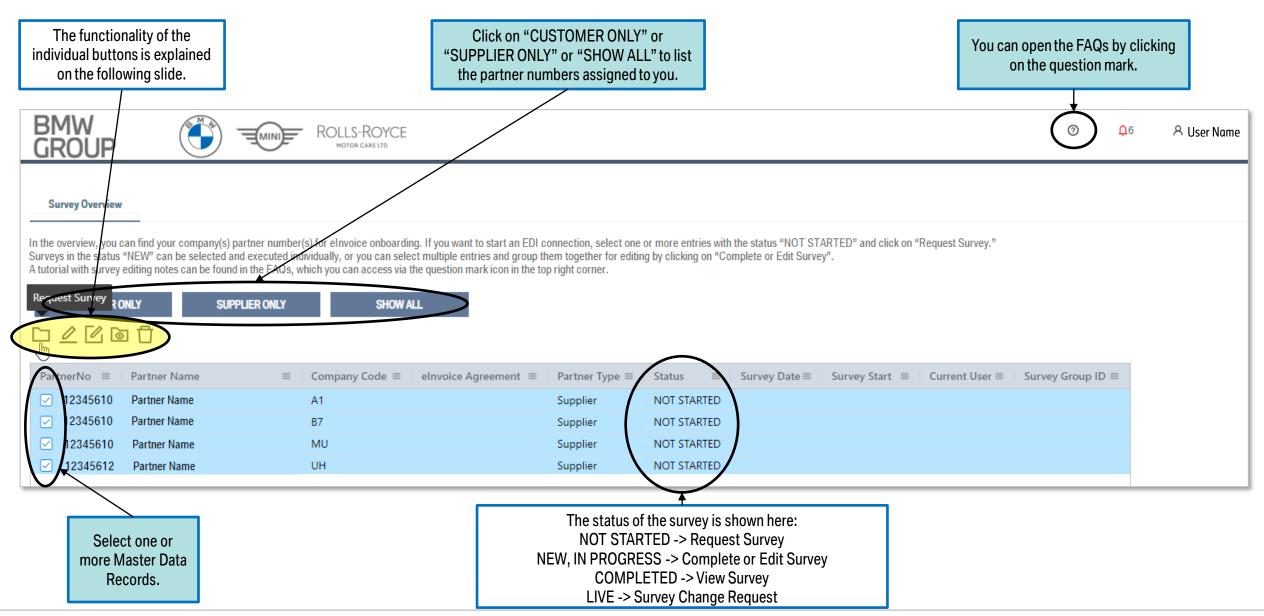

# 02 SURVEY OVERVIEW. ACTION BUTTONS.

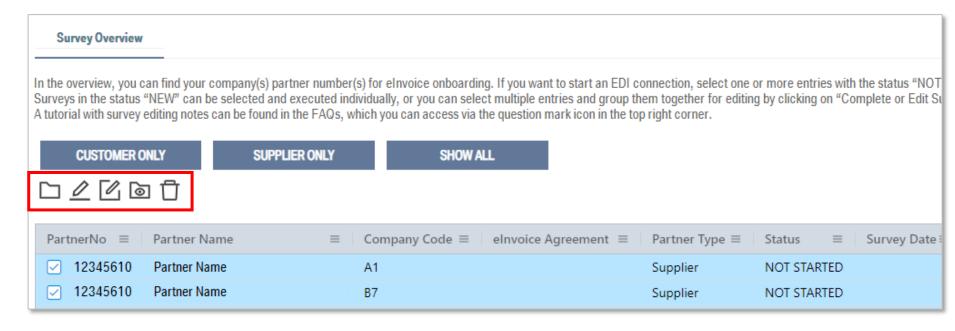

| Button   | Hover Information       | Information                                                                                                    |
|----------|-------------------------|----------------------------------------------------------------------------------------------------|
|          | Request Survey          | Request Survey can only be executed on a Master Data Record with a status of NOT STARTED.                                         |
| 0        | Complete or Edit Survey | Start or continue executing a Survey in the status NEW or IN PROGRESS.                                                            |
|          | Survey Change Request   | CHANGE REQUEST ON SURVEY can only be executed on a Master Data Record with the status of LIVE. (Adapt an existing EDI connection) |
| <b>o</b> | View Survey             | You can view the status of a created Survey with the status IN PROGRESS or COMPLETED.                                             |
| Û        | Remove Survey           | You can remove a Survey from a Survey Group ID to process this Master Data Record separately.                                     |

# 02 SURVEY OVERVIEW. RESULT FIELDS.

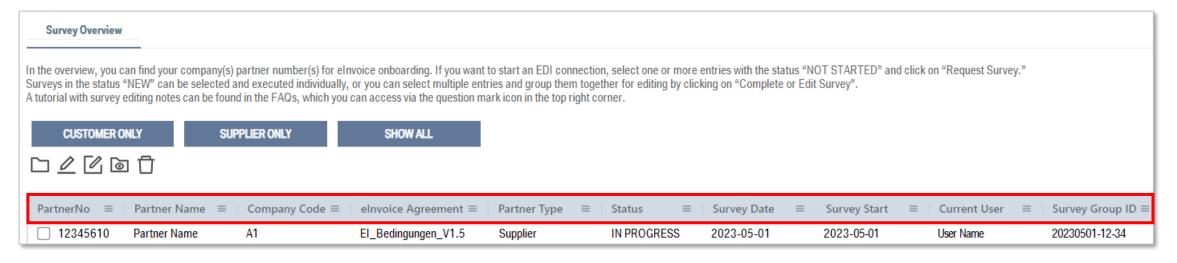

| Result Fields      | Information                                                                                                  | Result Fields   | Information                                                                                                    |
|--------------------|----------------------------------------------------------------------------------------------------|-----------------|----------------------------------------------------------------------------------------------------|
| PartnerNo          | Your BMW Supplier or Customer Number.                                                                        | Status          | Shows the status of the survey.                                                                                                    |
| Partner Name       | Your company name.                                                                                           | Survey Date     | Date the survey was requested.                                                                                                    |
| Company Code       | BMW company codes assigned to your profil.                                                                   | Survey Start    | Date on which survey processing was started.                                                                                                    |
| elnvoice Agreement | The BMW elnvoice agreement associated with your company code.                                                | Current User    | The current user in your company who has started or continued processing the survey.                                                                                                    |
| Partner Type       | Supplier or Customer.<br>NB: Supplier and Customer must be processed separately from each other in a survey. | Survey Group ID | ID number that shows which entries have been grouped together in order to process the survey for several partner numbers at the same time.  NB: It can only be grouped into a Survey Group ID if the entries have the same elnvoice agreement. |

# 02 SURVEY OVERVIEW. REQUEST SURVEY.

Click on "CUSTOMER ONLY" or "SUPPLIER ONLY" or "SHOW ALL" to list the partner numbers assigned to you.

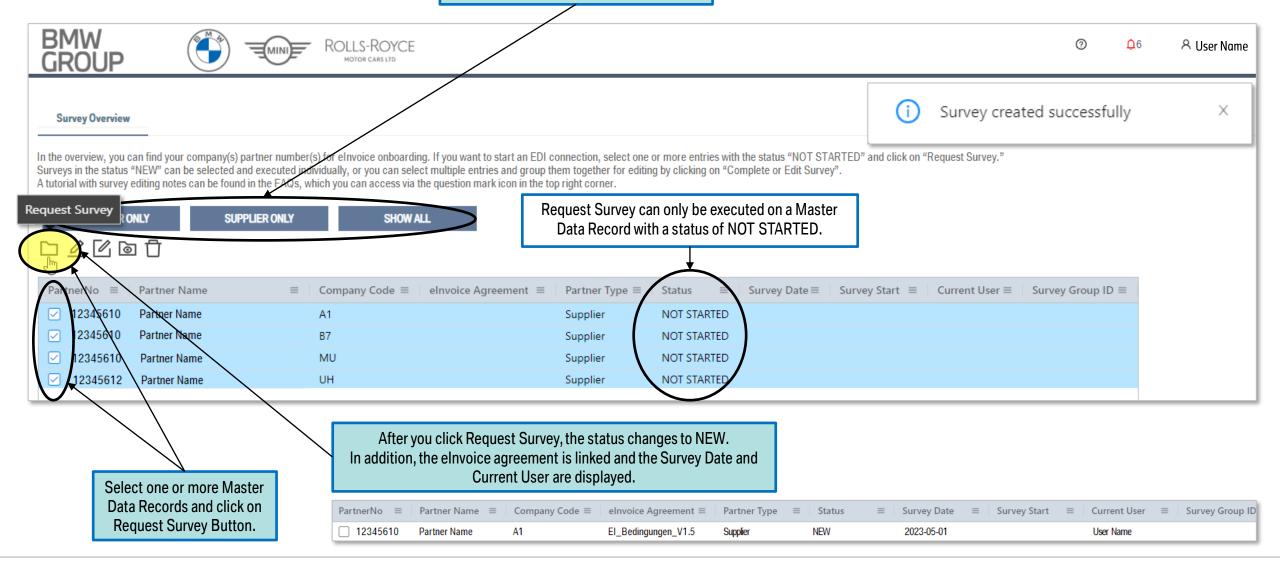

# 02 SURVEY OVERVIEW. COMPLETE OR EDIT SURVEY.

"Complete or Edit Survey" can only be executed on a Master Data Record with a status of NEW or IN PROGRESS

If you select a Master Data Record in the status IN PROGRESS and click "Complete or Edit Survey", editing continues for all entries with the same Survey Group ID.

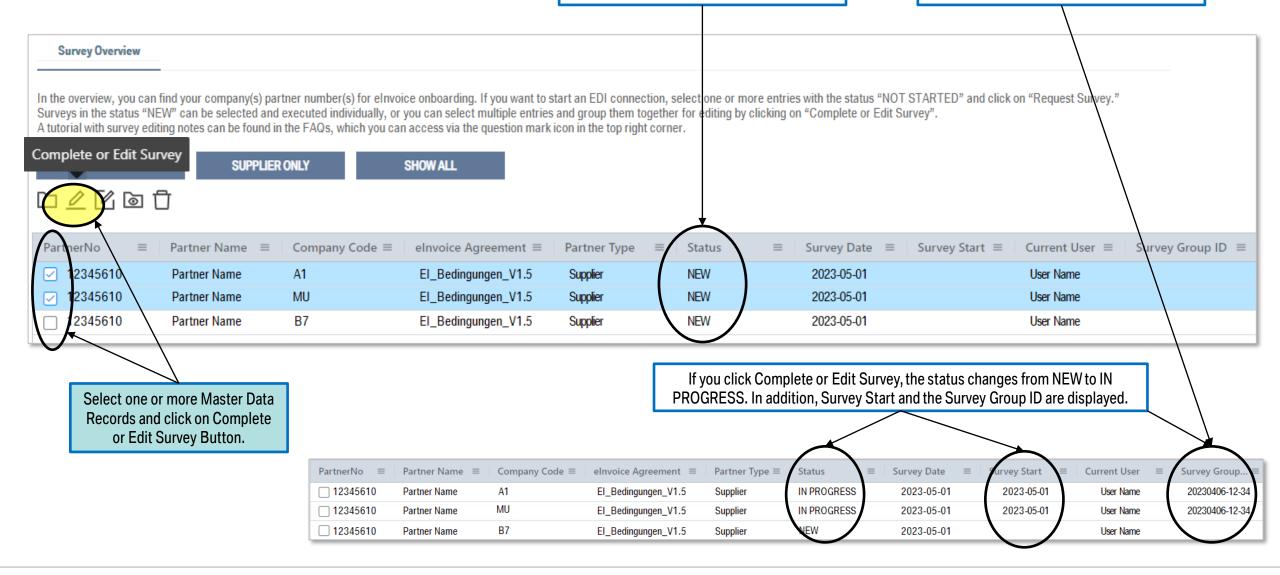

## 02 SURVEY OVERVIEW. COMPLETE OR EDIT SURVEY.

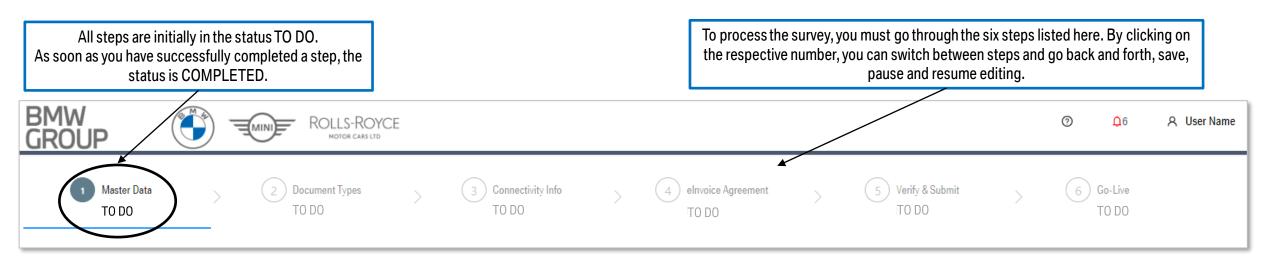

| Processing Step    | Information                                                                                                    |
|--------------------|----------------------------------------------------------------------------------------------------|
| MASTER DATA        | Please check your master data and confirm it.                                                                                                    |
| DOCUMENT TYPES     | Here you can select your preferred elnvoice format and transmission channel from a range of EDI connections.                                                   |
| CONNECTIVITY INFO  | Depending on the format and channel you choose, you may need to provide your connectivity information and a contact person for technical inquiries.            |
| eINVOICE AGREEMENT | The elnvoice agreement assigned to your company is displayed here for download and acceptance.                                                                 |
| VERIFY & SUBMIT    | Here you have the option to check whether all steps have been completed successfully or you can receive information about outstanding issues.                  |
| GO-LIVE            | The date of the survey transmission and the go-live date as soon as the technical implementation by our service provider has been completed is displayed here. |

## 03 MASTER DATA.

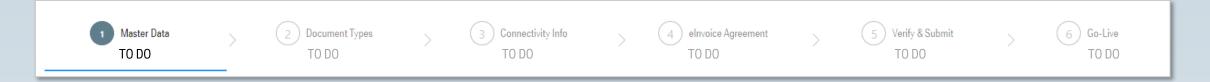

#### **Main Aim:**

Please check and confirm the respective master data of your company. If an update is necessary, you as a supplier can update your master data in the BMW Group Partner Portal (https://b2b.bmw.com) with the application 'SUPPLIER DATA MAINTENANCE'. As a customer, please contact your BMW Group contact person in sales or business department, who will arrange the updating of the customer master data for you.

#### **Content:**

VERIFY AND ACCEPT MASTER DATA

## 03 MASTER DATA.

Information about what is missing to complete this step.

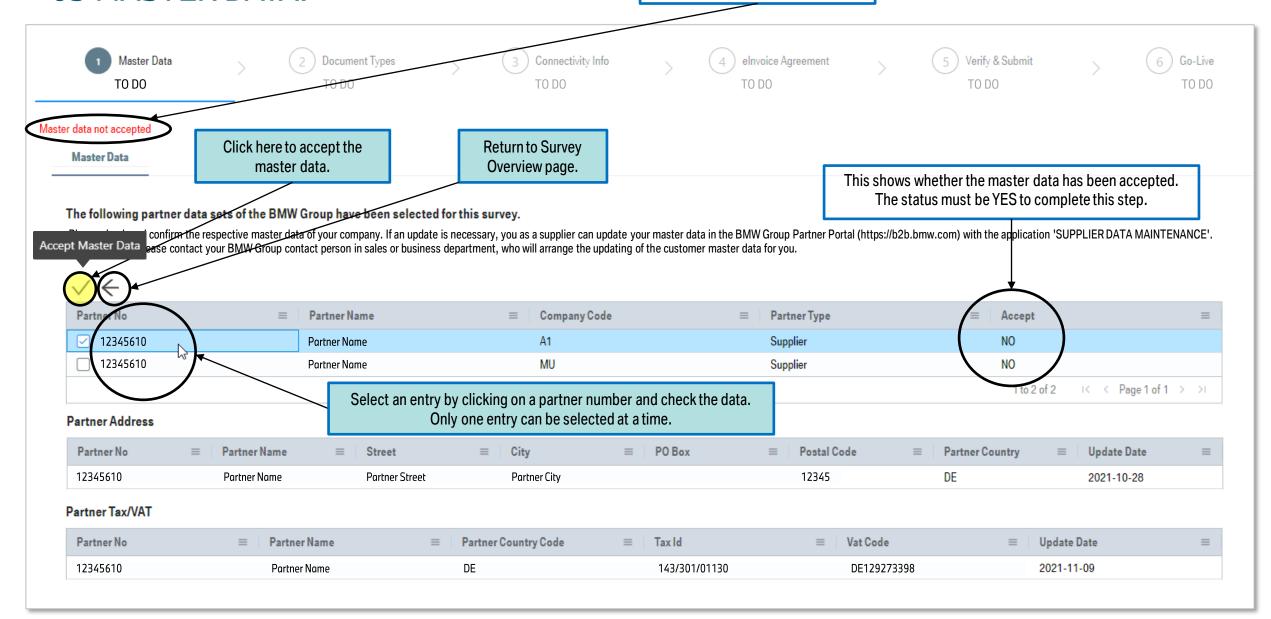

## 03 MASTER DATA.

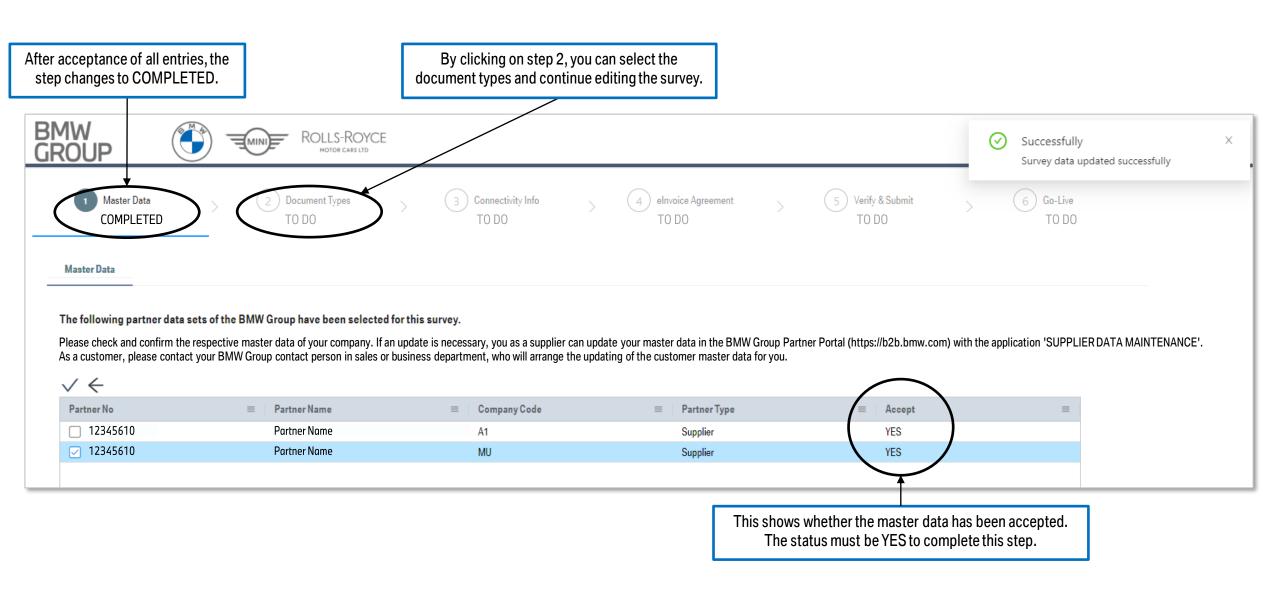

### 04 DOCUMENT TYPES.

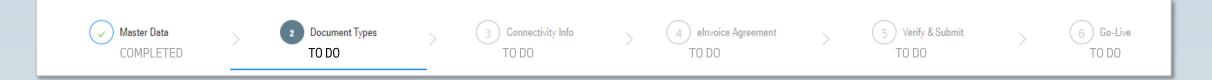

#### **Main Aim:**

The following eDocument variants are assigned to a current format and channel, which corresponds to a standard value as a placeholder. Therefore, please change the default values (ECAP/PORTAL for incoming documents or PDF/PORTAL outgoing documents and payment advice) to your preferred EDI connection.

When you run a supplier Survey, you can choose between the editing options "Edit All - Supplier" (recommended) (bulk change of all process codes per eDocument variant - IN, OUT, PAD) or "Expert View - Supplier" (change of each process code separately).

When you run a customer Survey, you can only "Edit All" process codes into the same EDI Format/Channel combination.

#### **Content:**

- EDIT FORMAT AND CHANNEL INFORMATION
- EDIT ALL SUPPLIER
- EXPERT VIEW SUPPLIER (INCOMING DOCUMENTS, OUTGOING DOCUMENTS, PAYMENT ADVICES)
- EDIT ALL CUSTOMER
- PLEASE NOTE THAT AT LEAST ONE EDOCUMENT VARIANT MUST BE CHANGED TO AN EDI CONNECTION.

# 04 DOCUMENT TYPES. (SUPPLIER)

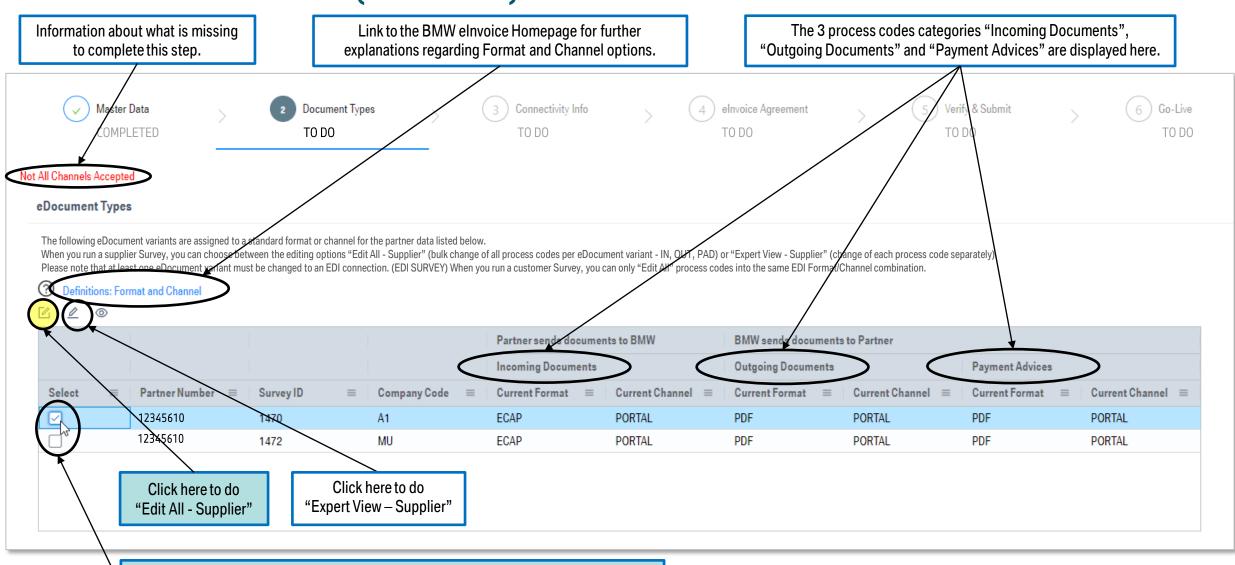

Select a partner number and click on "Edit All - Supplier" to do a change for this record.

Each Partner Number record must be updated separately.

#### 04 DOCUMENT TYPES. Clicking on the Format field opens Clicking on the Channel field opens EDIT ALL - SUPPLIER. a drop-down list to select the EDI a drop-down list to select the EDI format to be requested. channel to be requested. Please select first the updated EDI Format and second the updated EDI Channel 12345610 - A1 **Outgoing Documents** Updated Channel Current Format Current Channel Updated Format **PORTAL** ZUGFeRD SMTP Payment Advices PDF Current Format Current Channel Updated Channel VDA4938 PORTAL VDA4983 **Incoming Documents** ZUGFeRD Current Format Current Channel Updated Channel ZUGFeRD ZUGFeRD2.0.1 PORTAL ZUGFeRD2.1 XRECHNUNG The 3 process codes categories "Incoming Documents", Finally, please save the format/channel "Outgoing Documents" and "Payment Advices" are displayed here. selection you want to request. **Current Format / Channel Updated Format / Channel**

# 04 DOCUMENT TYPES. EXPERT VIEW - SUPPLIER. (INCOMING)

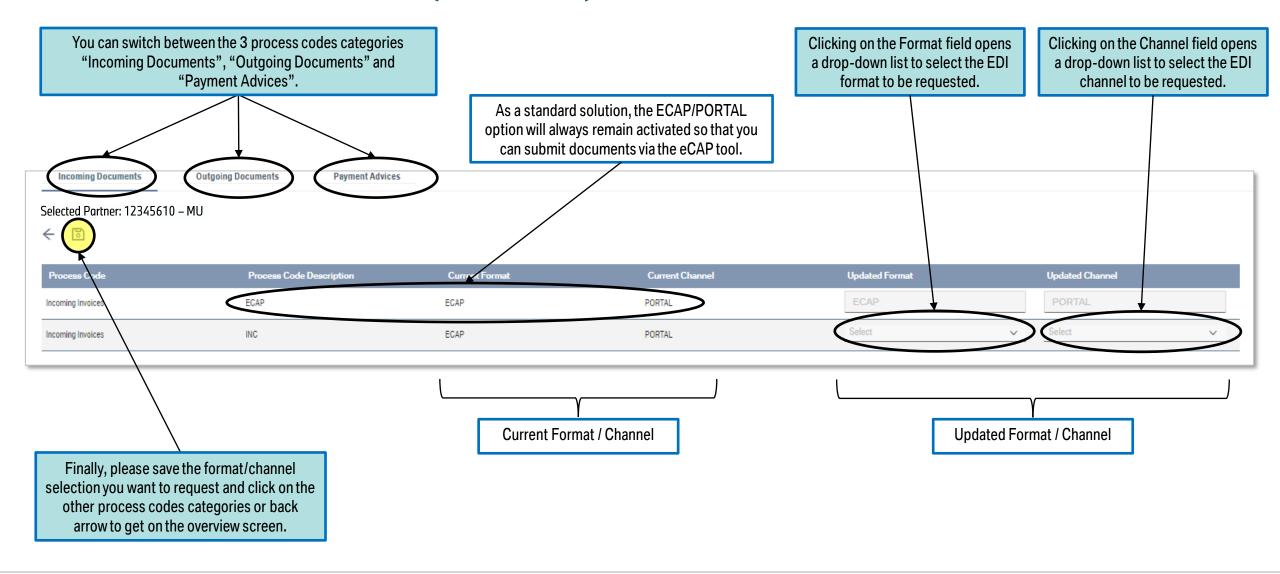

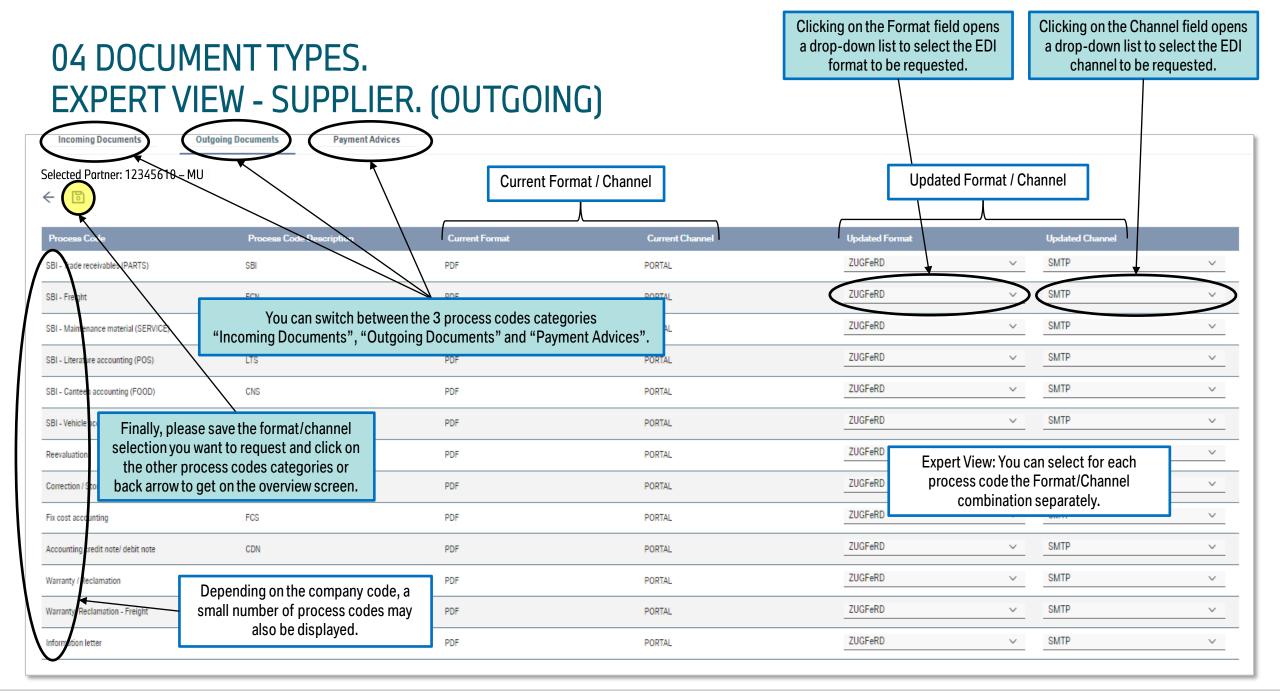

# 04 DOCUMENT TYPES. EXPERT VIEW - SUPPLIER. (PAYMENT ADVICES)

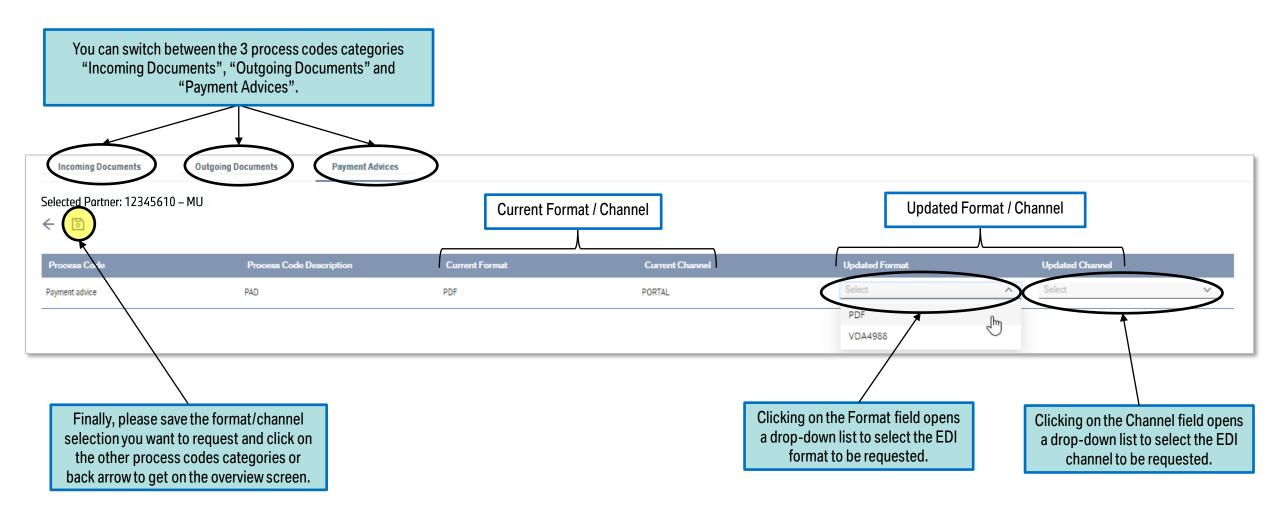

# 04 DOCUMENT TYPES. (CUSTOMER)

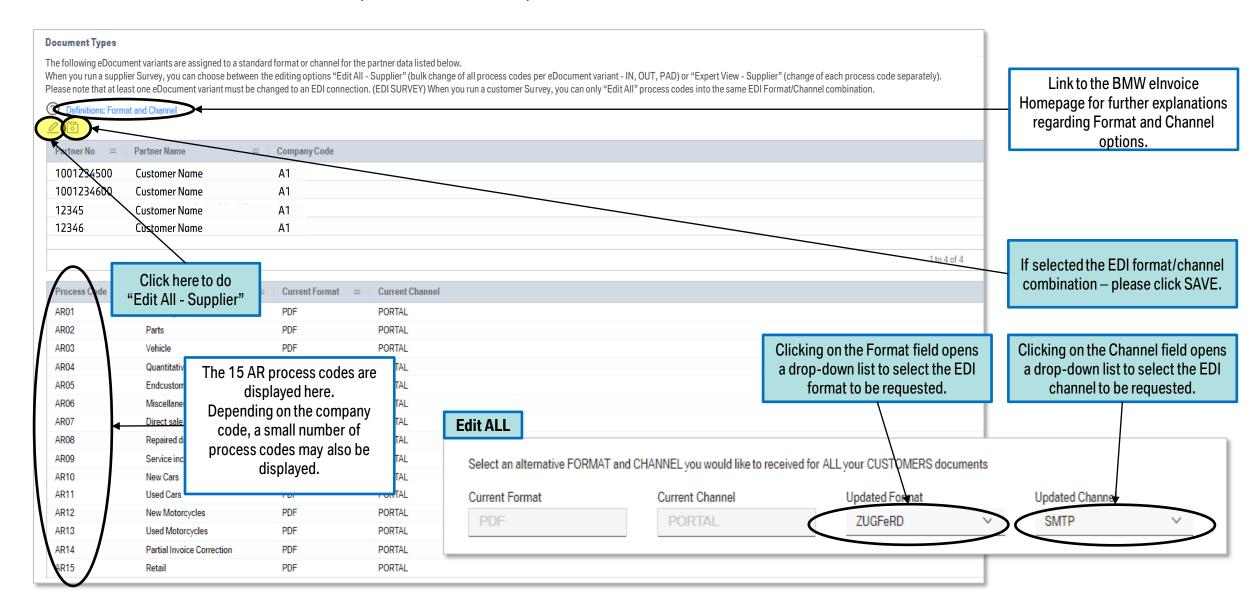

## 05 CONNECTIVITY INFO.

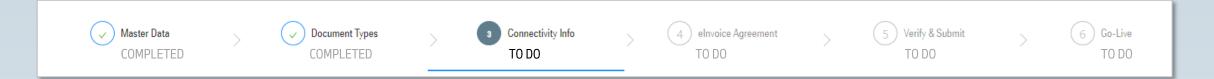

#### **Main Aim:**

In addition to a contact person for technical questions regarding the EDI connection, you must provide the appropriate data and information depending on the EDI solution selected and provide a test file for incoming documents if this is to be done via an EDI connection.

#### **Content:**

- CAPTURE CONNECTIVITY INFO
- AS2
- SMTP
- OFTP2
- VDA
- PEPPOL
- TEST FILE

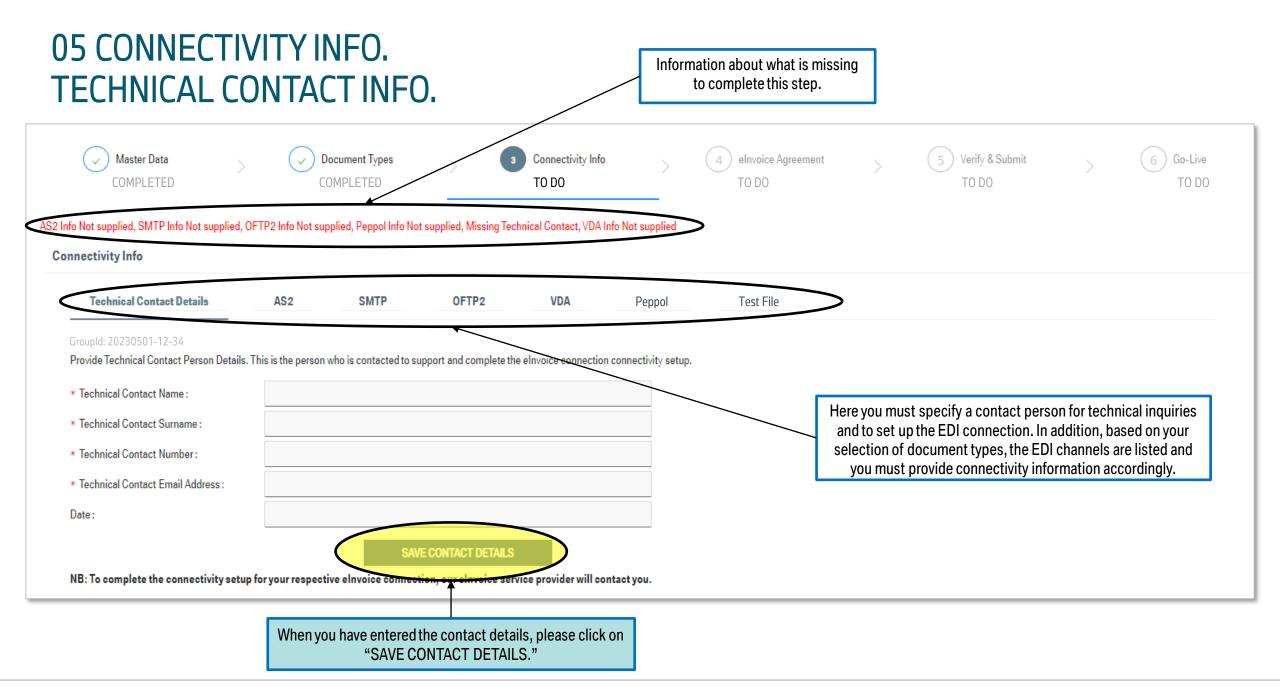

# 05 CONNECTIVITY INFO. AS2 PRE-REQUISITES.

Information about what is missing to complete this step.

AS2 Info Not supplied

Connectivity Info

Technical Contact Details

AS2

You can switch between the different pages to get more information or fill in and SAVE the required data.

GroupId: 20230501-12-34

You have selected AS2 as the communication channel.

Please provide the required information for AS2 connectivity between you and our elnvoice service provider:

**PRE-REQUISITES** 

AS2 Details

Alerts & Certificate Management

Your software must be at the latest security version and be TLS v1.2 and SHA-2 compliant. It should also be able to support the following configuration:

#### Important

| MDN Signed Encrypted Receipt | Asynchronous MDN                                     |  |
|------------------------------|------------------------------------------------------|--|
| Signed Data                  | SHA-256 Signing Certificate (expiring every 3 years) |  |
| Encryption Method            | Triple DES                                           |  |

If your software cannot be upgraded to accommodate this Industry Standard Security Information, please move to a different connection variant.

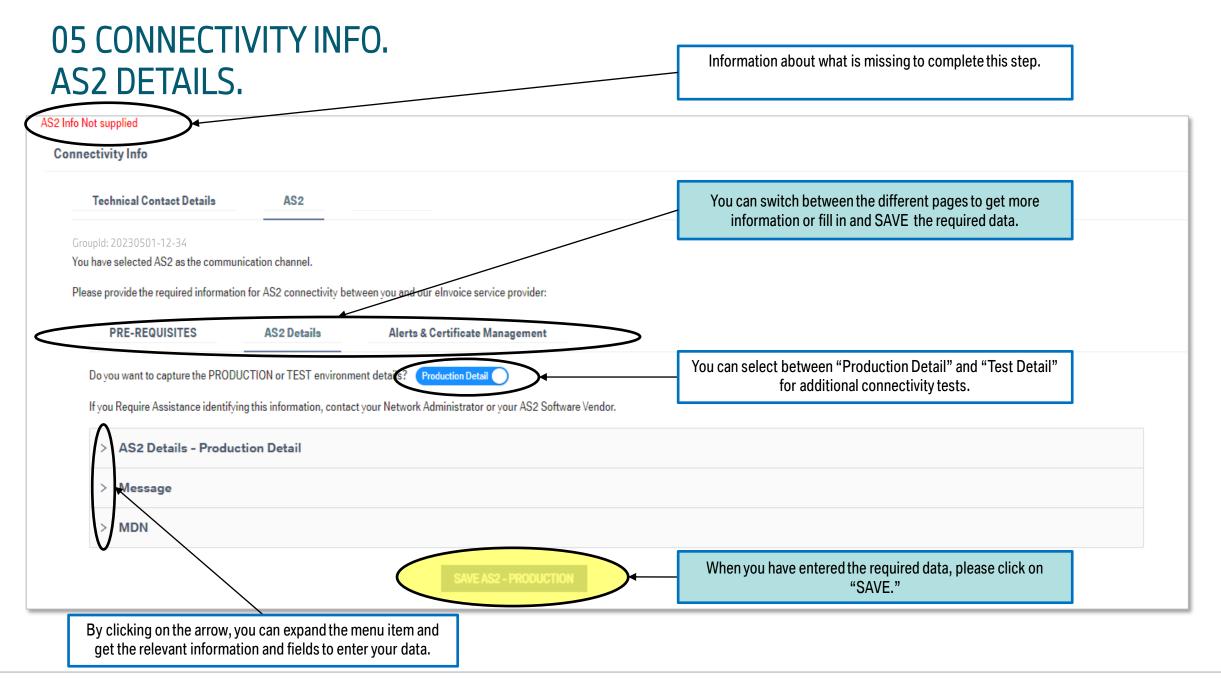

# 05 CONNECTIVITY INFO. AS2 - ALERTS & CERTIFICATE MANAGEMENT.

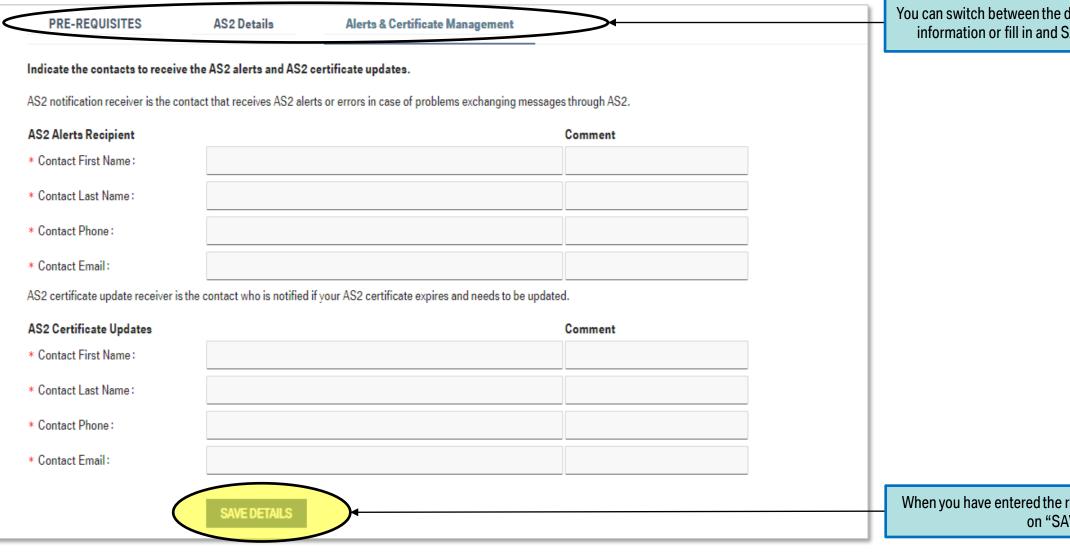

You can switch between the different pages to get more information or fill in and SAVE the required data.

When you have entered the required data, please click on "SAVE."

# 05 CONNECTIVITY INFO. SMTP.

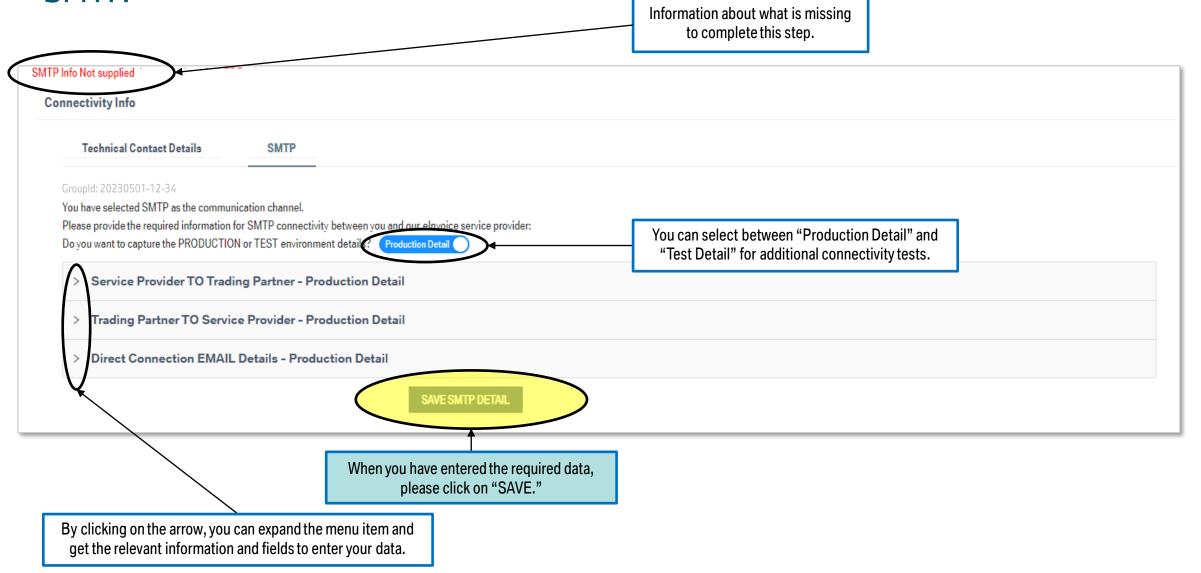

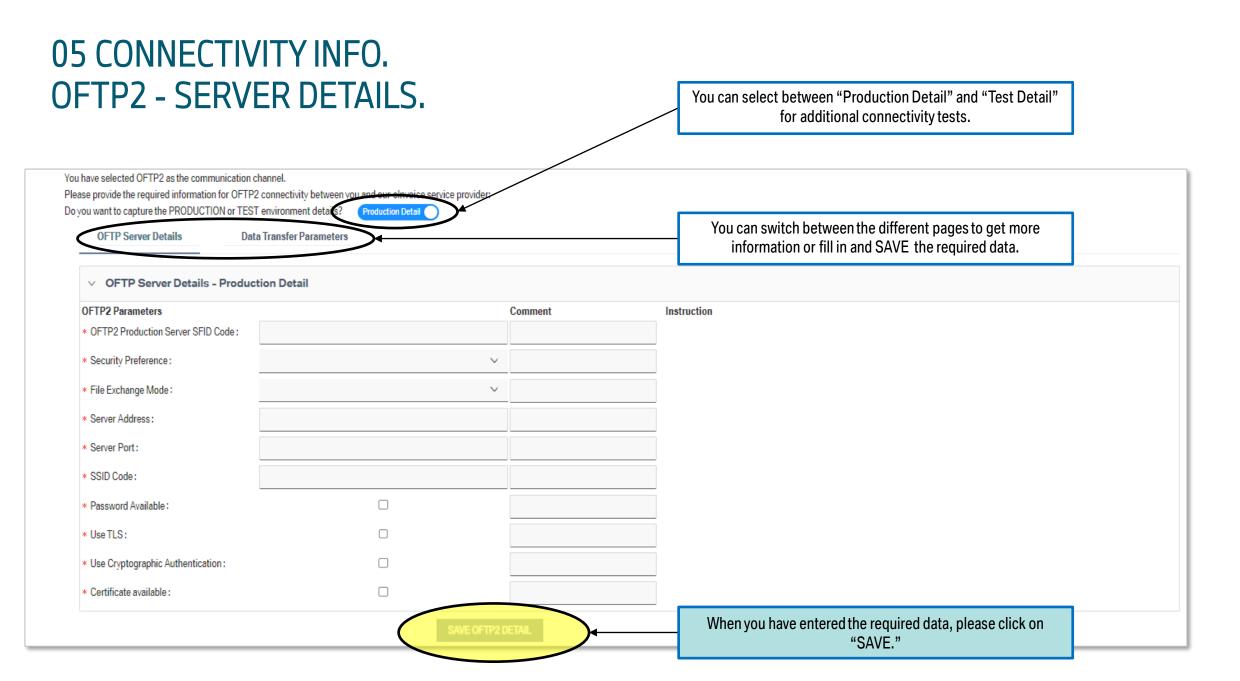

#### 05 CONNECTIVITY INFO. OFTP2 - DATA TRANSFER PARAMETERS You can select between "Production Detail" and "Test Detail" for additional connectivity tests. You have selected OFTP2 as the communication channel Please provide the required information for OFTP2 connectivity between your Do you want to capture the PRODUCTION or TEST environment detail §? Production Detail You can switch between the different pages to get more **OFTP Server Details Data Transfer Parameters** information or fill in and SAVE the required data. ervice Provider Pushes TO Trading Partner - Production Detail rading Partner pushes files to Service Provider - Production Detail OF PZ Parameters Instruction Comment File Types: Originator - for non EDI: Recipient - for non EDI: APRF - for non EDI VFN used to send: \* Data Encoding: When you have entered the required data, please click on "SAVE." By clicking on the arrow, you can expand the menu item and get the relevant information and fields to enter your data.

# 05 CONNECTIVITY INFO. VDA.

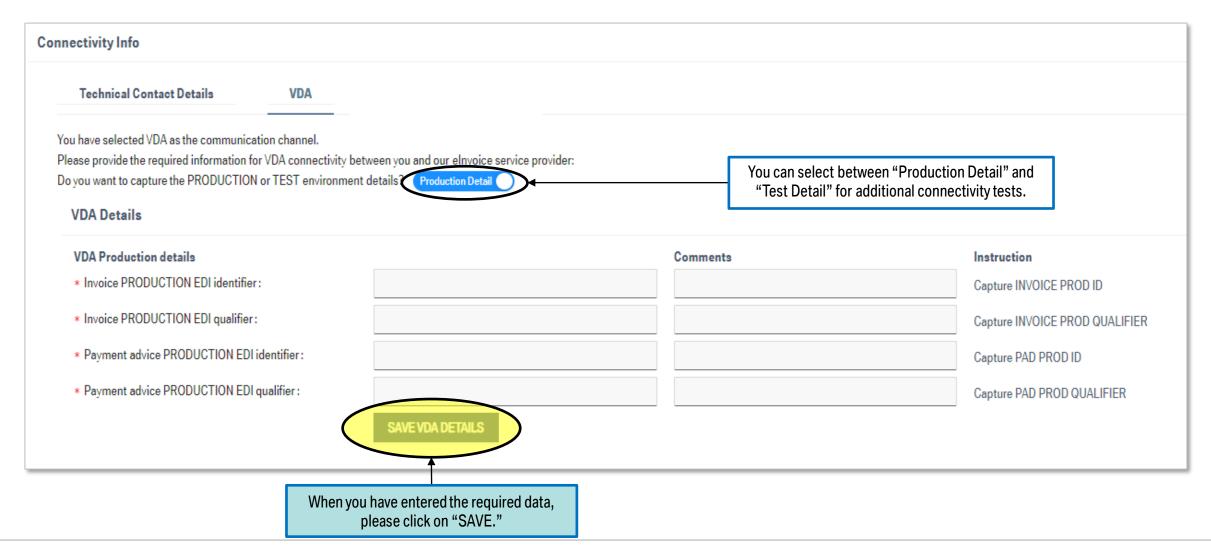

# 05 CONNECTIVITY INFO. PEPPOL.

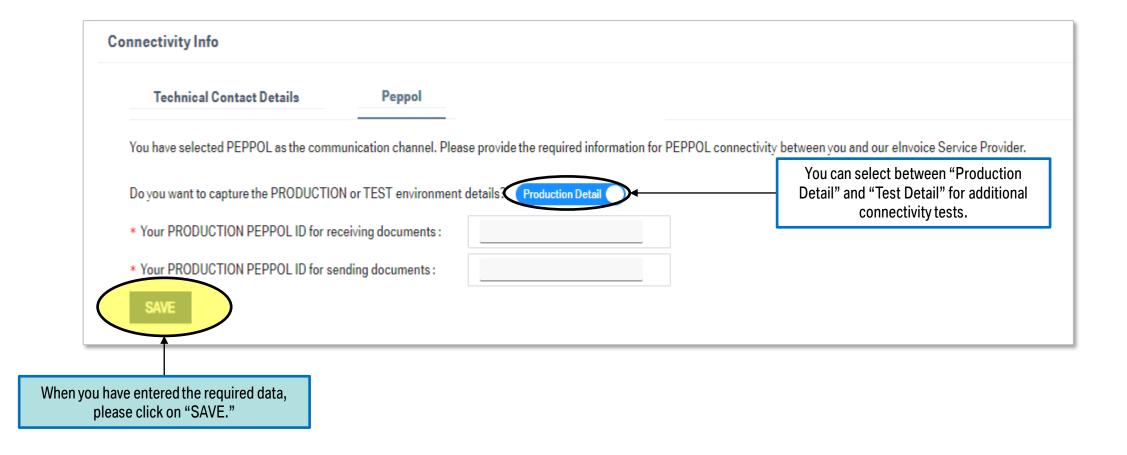

# 05 CONNECTIVITY INFO. TEST FILE.

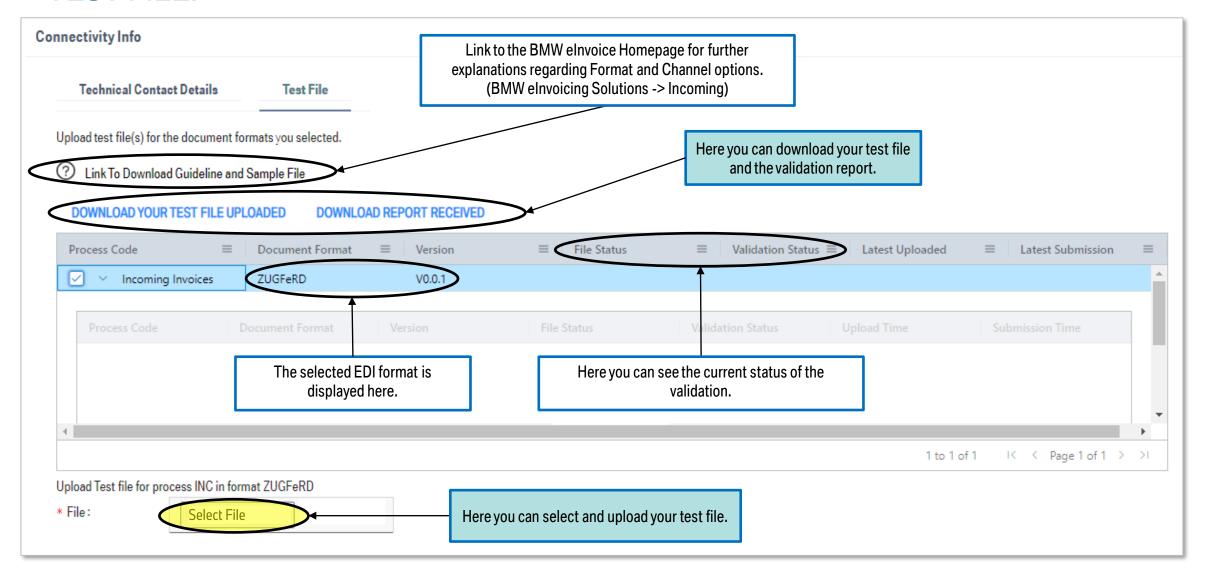

## 06 eINVOICE AGREEMENT.

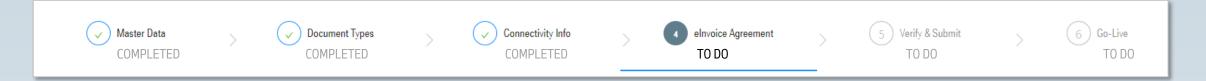

#### **Main Aim:**

We ask for your review and approval of the elnvoice agreement 'Terms and conditions for the electronic exchange of billing documents between Partners and companies of the BMW Group'.

#### **Content:**

DOWNLOAD AND ACCEPT EINVOICE AGREEMENT

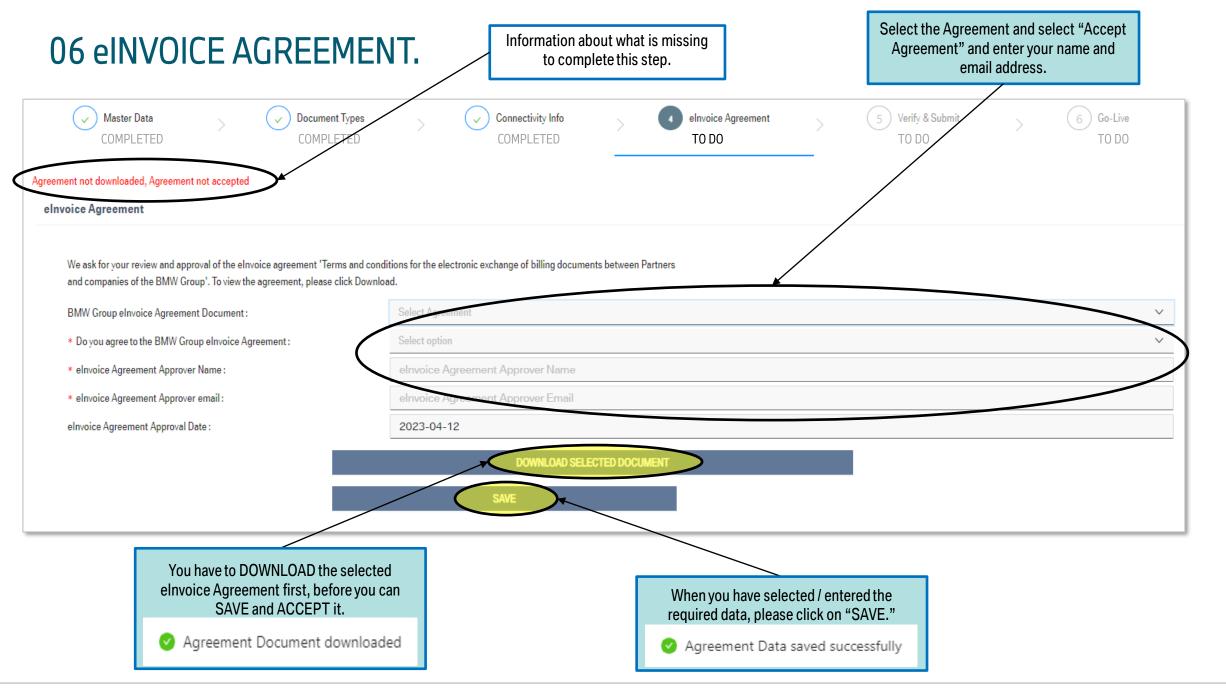

### 07 VERIFY & SUBMIT.

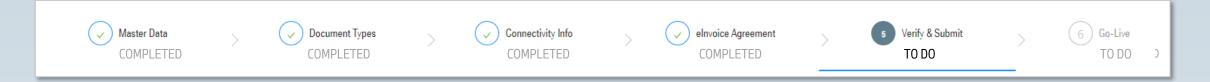

#### **Main Aim:**

Here you can find the processing status for the individual categories. Please click on "VERIFY SURVEY COMPLETION" to view the status. If the categories have the status "COMPLETED," please click "SUBMIT" to complete the survey. Afterwards, the elnvoicing will be set up for you.

#### **Content:**

VERIFY SURVEY DATA AND SUBMIT

### 07 VERIFY & SUBMIT.

You can expand the display if there are multiple entries.

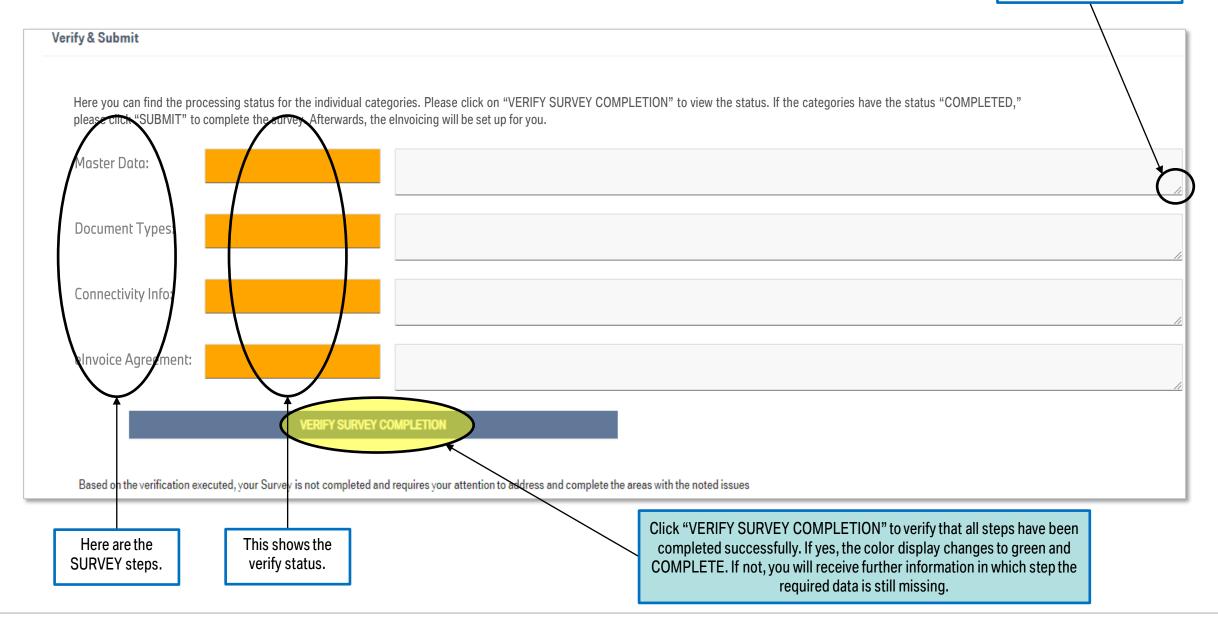

## 07 VERIFY & SUBMIT.

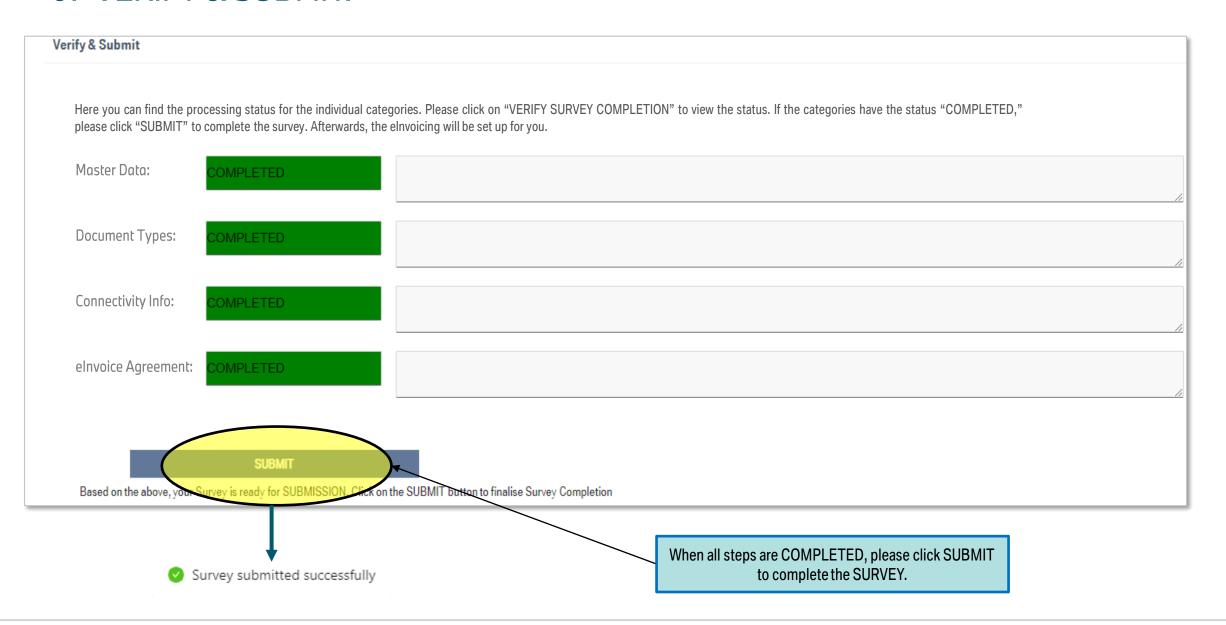

## 08 GO-LIVE.

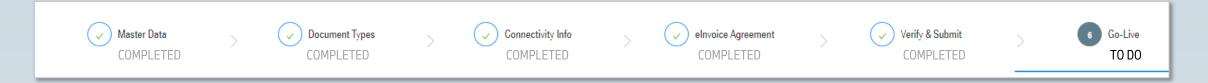

#### **Main Aim:**

Your survey information was forwarded to the BMW Group service provider Opentext for the setup of the elnvoice onboarding. Once the elnvoicing has been set up for you, you will receive the confirmed Go-Live date here.

#### **Content:**

CHECK YOUR CONFIRMED GO-LIVE DATE

## 08 GO-LIVE.

If the SURVEY submitted successfully, the status is COMPLETED and you'll be redirected back to the Survey Overview. You can now only view the survey in view mode until the status is LIVE.

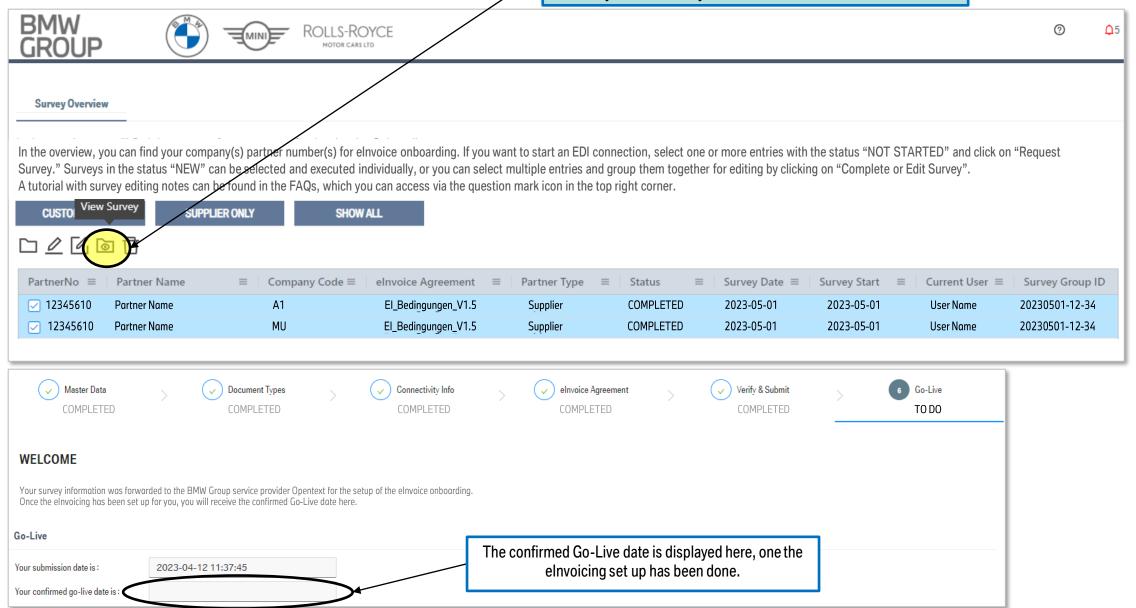

## 09 APPENDIX.

#### **Content:**

SURVEY CHANGE REQUEST

# 09 APPENDIX. SURVEY CHANGE REQUEST.

Survey Change Request can only be executed on a Master Data Record with a status of LIVE.

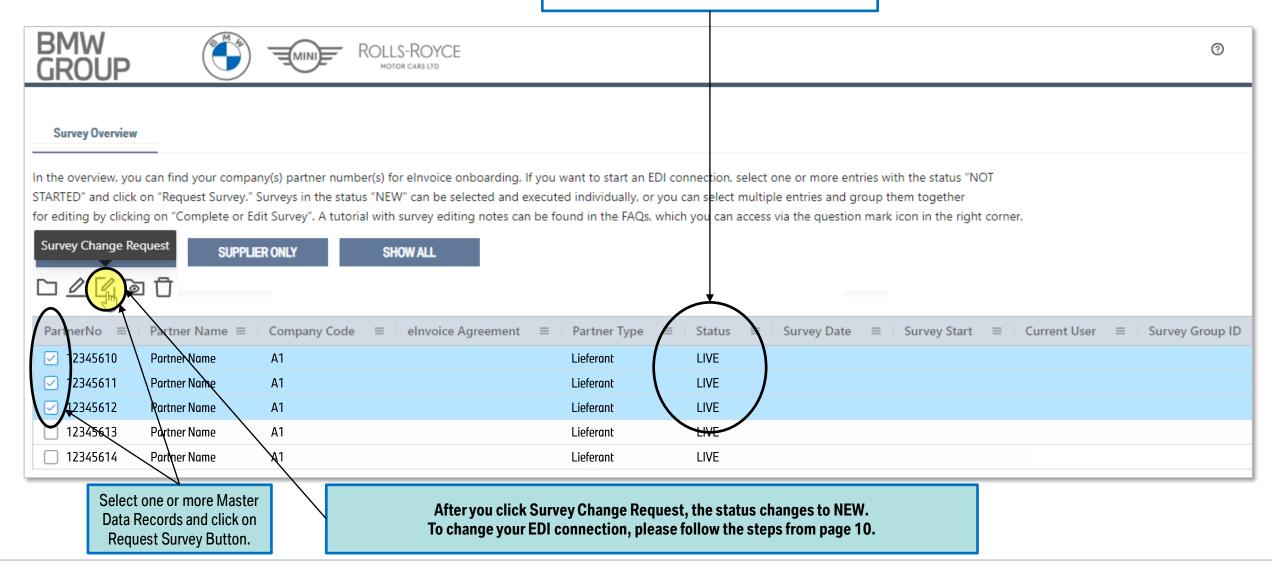